## How to keep our SDS library up-to-date

## How can I set expiration date on an SDS?

You can set expiration date on an SDS by using our <u>Custom fields</u>. You create a Custom field named "Expiry Date" of type "Date"

From Manage SDS library (require login) select "Custom fields" (1), next click the (+) icon (2) and create Custom Field to create a date field.

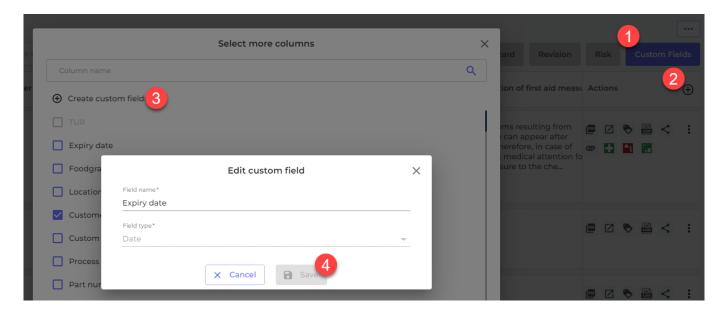

When you have created your "Expiry date" field, this will now be available for edit on all your SDSs

Open the SDS by clicking the Detail-icon and click the edit pencil that will show when you hover the mouse over the Expiry date field.

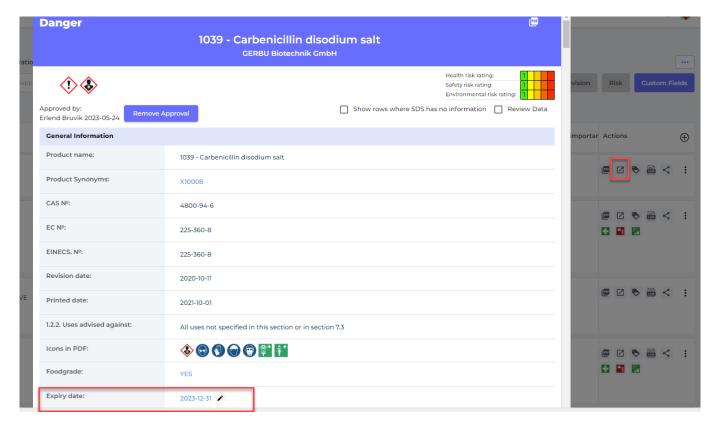

Page 1 / 2
© 2024 SDS Manager <eb@aston.no> | 2024-05-20 12:44

## How to keep our SDS library up-to-date

On the <u>All our SDS page</u> (require login) you can now list all SDS in your library that has expiry date in your chosen interval

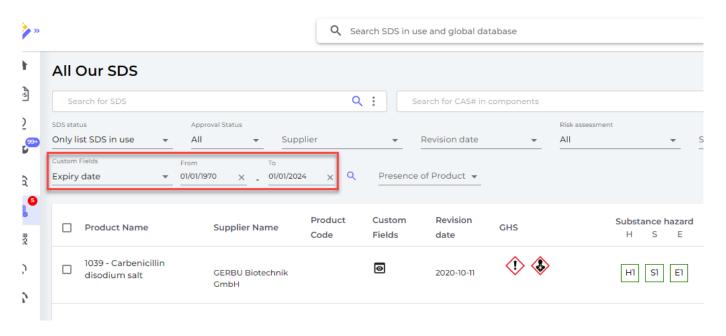

Unique solution ID: #1149

Author: n/a

Last update: 2024-01-28 10:15